Bundesministerium Bildung, Wissenschaft und Forschung

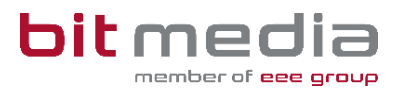

# **Anleitung ABA-Portal**

**AHS Handbuch für Verwaltungspersonen schulspezifischer Daten (VSD)**

Version 1.6

Stand: 19.04.2024

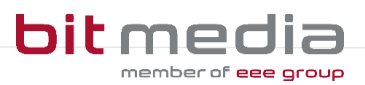

# **Inhaltsverzeichnis**

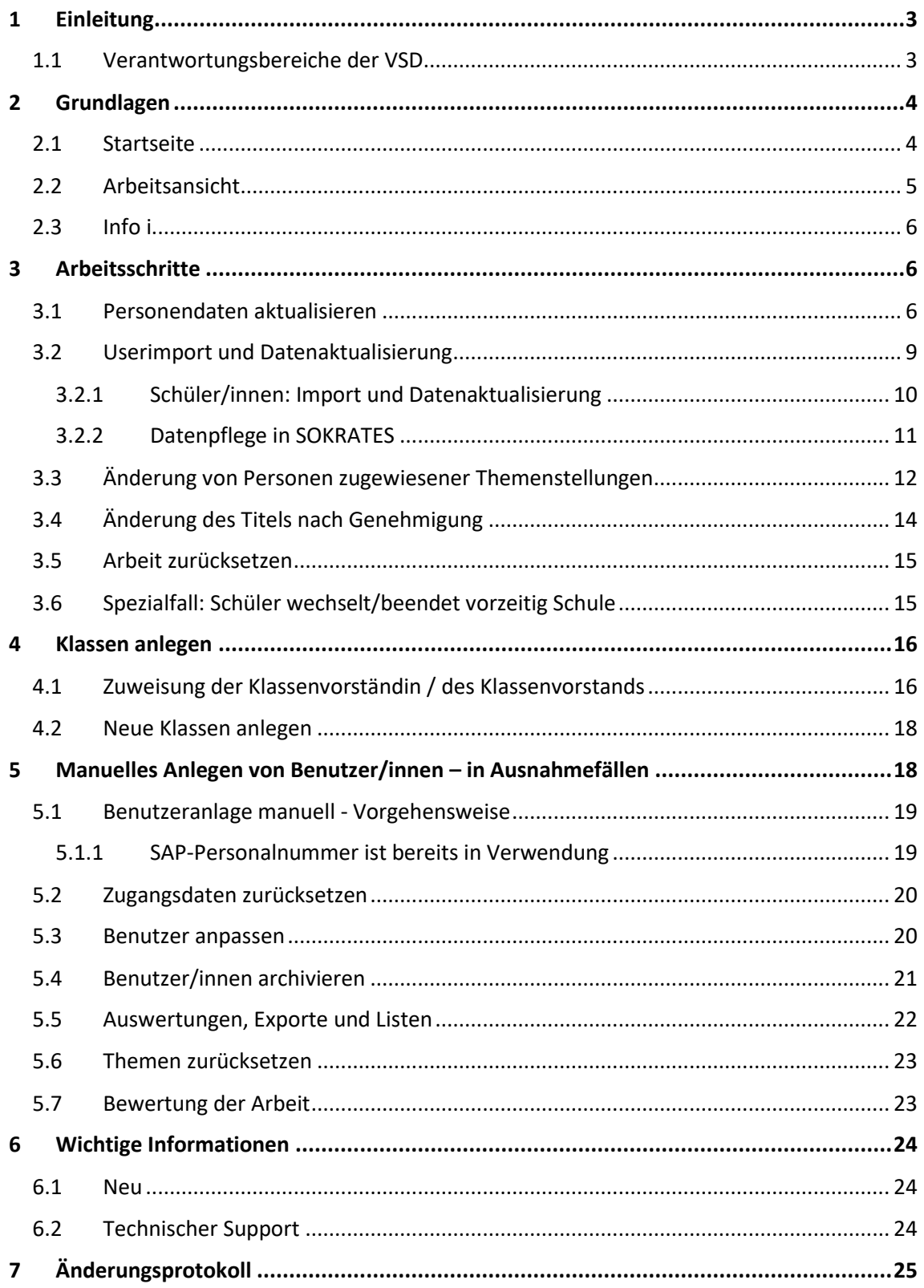

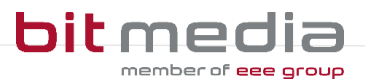

## <span id="page-2-0"></span>**1 Einleitung**

Was ist das ABA Portal?

Die Webanwendung, das Portal für abschließende Arbeiten in weiterer Folge ABA-Portal genannt, gibt Ihnen die Möglichkeit den Prozess von der Einreichung des Themas, die Genehmigung, bis zur Zulassung der Arbeit zur Präsentation nach Plagiatsprüfung digital unterstützt für alle beteiligten Personen, abzuwickeln und schließlich zu archivieren.

Es löst das zuvor verwendete System [https://genehmigung.ahs-vwa.at](https://genehmigung.ahs-vwa.at/) ab und wurde für den Einsatz ab Herbst 2023/24 entwickelt.

### <span id="page-2-1"></span>1.1 Verantwortungsbereiche der VSD

Verwaltungspersonen schulspezifischer Daten sind an jeder Schule für die Bereitstellung der Benutzer/innen und die Verwaltung im ABA-Portal zuständig.

Sie unterstützen als erste Ansprechperson an der Schule und in folgenden Bereichen den Arbeitsprozess:

#### **Benutzerverwaltung**

- Import und Datenaktualisierung der Schüler/innen und Betreuer/innen
- Manuelle Anlage von Betreuer/innen, Klassenvorstände/Klassenvorständinnen und Direktor/in
- Zuweisung Klassenvorstand/Klassenvorständin
- Aktivierungslink erneut aussenden
- Benutzer archivieren

#### **Verwaltung der Themen und Arbeiten**

- Überblick über Themen und Arbeiten
- Einsicht in Detailansicht je Thema/Arbeit falls nötig
- Nachträgliche Änderung von Benutzer/innen
- SOKRATES-Themenexport

#### **Verwaltung der Schule**

- **Schulleitung**
- Festlegung "Schule mit Abteilungen" oder "Schule ohne Abteilungen".

#### **HINWEIS:**

Die Benutzerverwaltung und die damit verbundene Datenpflege muss durchgeführt werden.

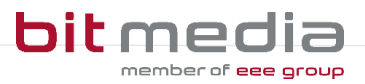

## <span id="page-3-0"></span>**2 Grundlagen**

In diesem Teil der Anleitung werden der Einstieg und die Arbeitsweise mit dem Portal dargestellt.

- Browser
- Zugangsdaten
- Login & Logout
- Arbeitsprozess

### <span id="page-3-1"></span>2.1 Startseite

Für die Arbeit mit dem ABA-Portal muss ein aktueller Webbrowser verwendet werden. Folgende Browser werden offiziell unterstützt:

- Microsoft Edge ab Version 109
- Mozilla Firefox ab Version 116
- Google Chrome ab Version 118

Bei älteren Versionen oder anderen Browsern kann die Applikation ebenfalls funktionieren, offiziell werden diese aber nicht unterstützt.

Verwenden Sie folgenden Link: [https://aba.bildung.gv.at](https://aba.bildung.gv.at/) um zum Login zu gelangen.

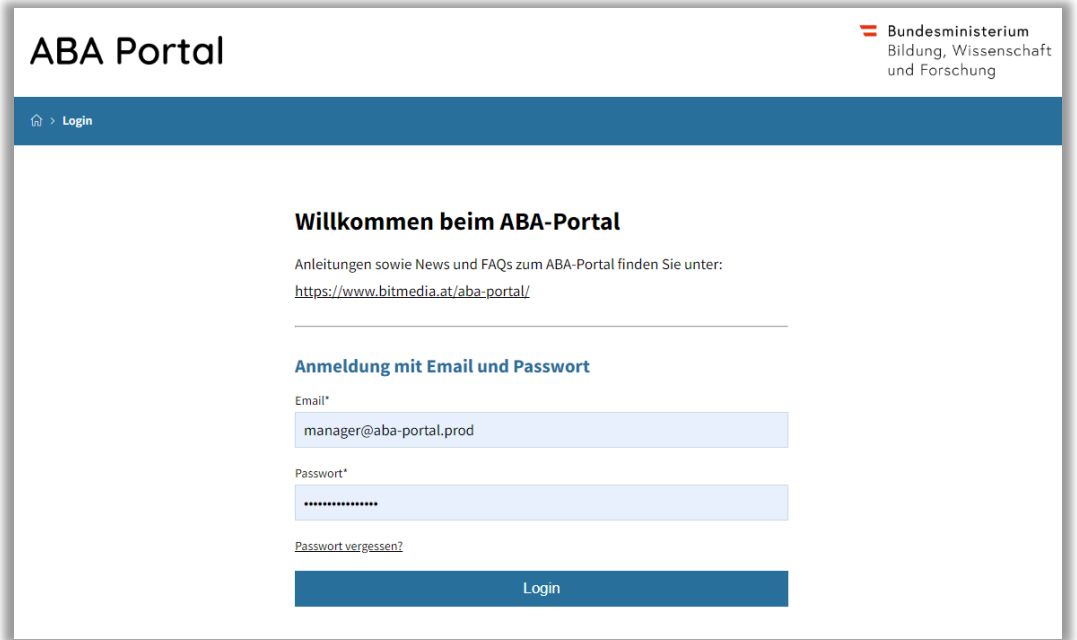

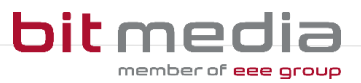

#### **Erste Schritte**

- **Sie erhalten eine E-Mail mit einem Link, um sich selbst Ihr Passwort zu setzen**
- **Der Benutzername ist immer die bekanntgegebene E-Mailadresse**

#### **HINWEIS:**

Falls keine E-Mail in Ihrem Postfach ankommt, prüfen Sie bitte auch Ihren Spam-Ordner.

• Der Inhalt der an Sie gesendeten E-Mail lautet:

### <span id="page-4-0"></span>2.2 Arbeitsansicht

Ihre Ansicht nach dem Login:

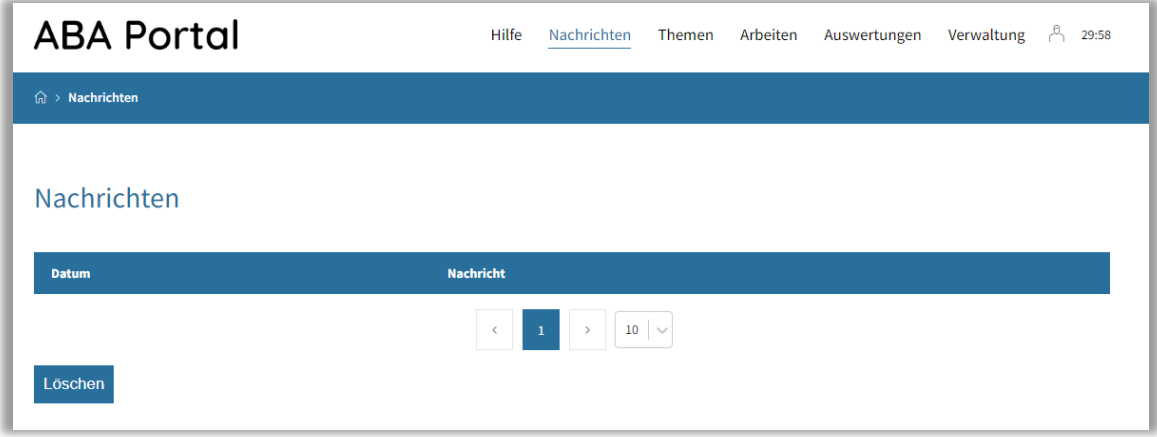

#### Guten Tag VSD AHS,

für den Benutzer hsendlhofer2203@gmail.com wurde ein Account im Portal für abschließende Arbeiten erstellt. Klicken Sie hier um den Account zu aktivieren.

Ihr Portal für Abschließende Arbeiten (ABA-Portal)

Link zum Portal: https://aba.bildung.gv.at

#### **Top-Levelmenü:**

- **Hilfe:** Dokumente und Anleitungen für die Benutzung des ABA-Portals
- **Nachrichten:** aktuelle Informationen zur Einreichung und Genehmigung von Themen und Arbeiten
- **Themen:** alle Themen Ihrer Schule werden Ihnen hier angezeigt. Diese können eingesehen, sortiert, gefiltert und exportiert werden
- **Arbeiten:** alle Arbeiten Ihrer Schule werden Ihnen hier angezeigt. Diese können eingesehen, sortiert, gefiltert und exportiert werden
- **Auswertungen:** hier finden Sie relevante Statistiken und Exporte zu Themen und Arbeiten sowie den SOKRATES - Themenexport

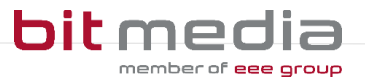

• **Verwaltung:** einzelne Menüpunkte zur Verwaltung Ihrer Schuldaten. (Benutzer/innen, Klassen, Datenübertragung aus Vorsystem)

### <span id="page-5-0"></span>2.3 Info i

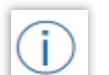

Die Info i´s bieten alle Informationen zur Datenpflege und stehen im System bei wichtigen Eingabefeldern zur Verfügung.

#### **Beispielbild:**

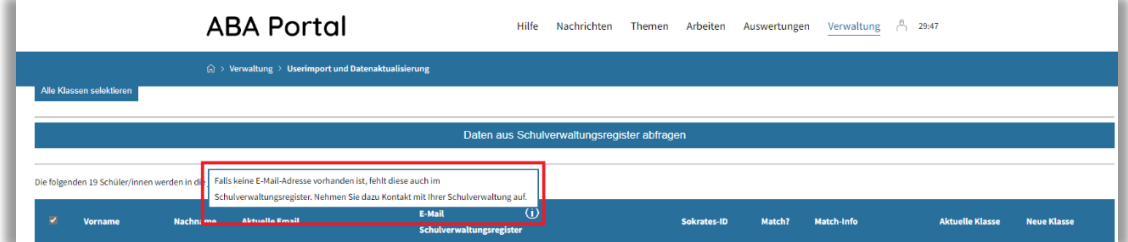

## <span id="page-5-1"></span>**3 Arbeitsschritte**

Im Unterschied zur ehemaligen Genehmigungsdatenbank werden im ABA-Portal Schüler/innen **direkt aus dem Schulverwaltungsregister (SV-REG)** und nicht mehr aus dem Schulverwaltungsprogramm SOKRATES in die Applikation geladen.

### <span id="page-5-2"></span>3.1 Personendaten aktualisieren

Der erste Arbeitsschritt im Schuljahr ist die Personendaten zu aktualisieren. Gehen Sie wie folgt vor:

- Login im System
- Navigation zu **Verwaltung > Datenübertragung aus Vorsystem**

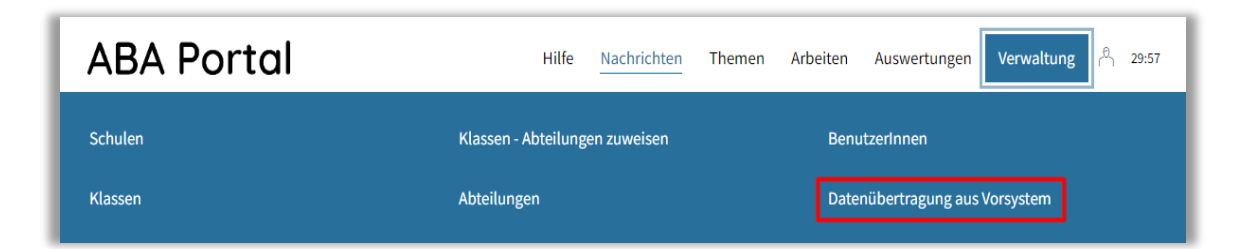

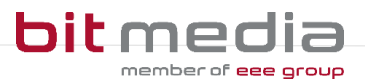

#### Es öffnet sich folgendes Fenster:

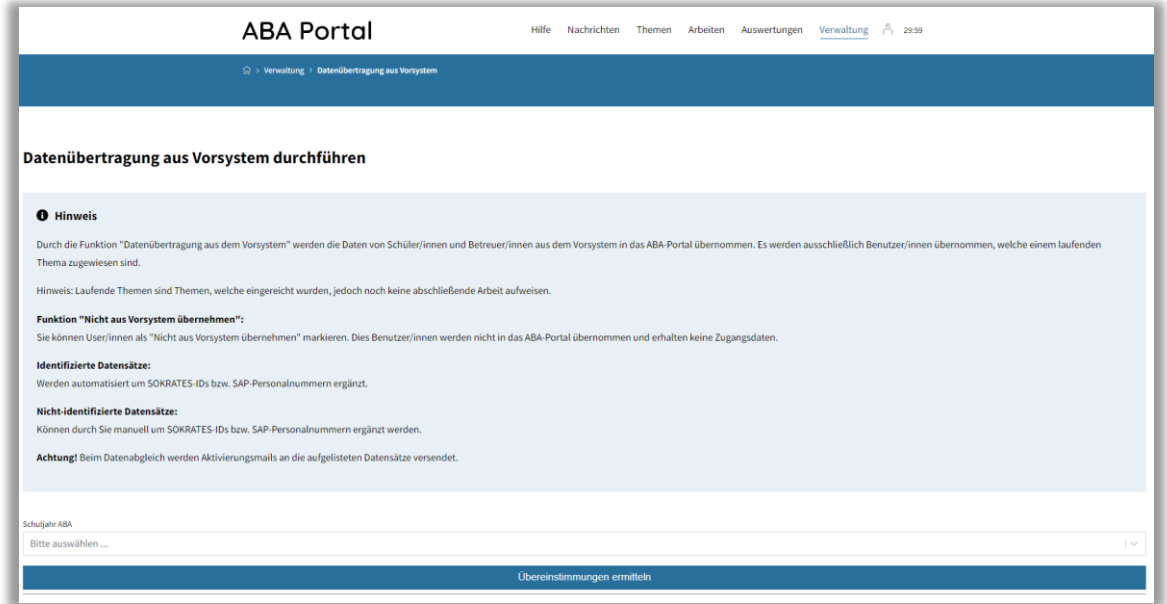

Wählen Sie das betreffende Schuljahr der Reihe nach aus und klicken auf Übereinstimmungen ermitteln.

#### **HINWEIS:**

Dieser Prozess muss für die letzten 3 Schuljahre (2021/22, 2022/23, 2023/24) einzeln durchgeführt werden. Dies ist notwendig, um die offenen Themen der letzten 3 Schuljahre aus dem alten System in das neue ABA-Portal zu übernehmen.

Nicht abgeschlossene Themen, welche älter als 3 Jahre sind, wurden nicht migriert.

Sie erhalten folgende Statistik:

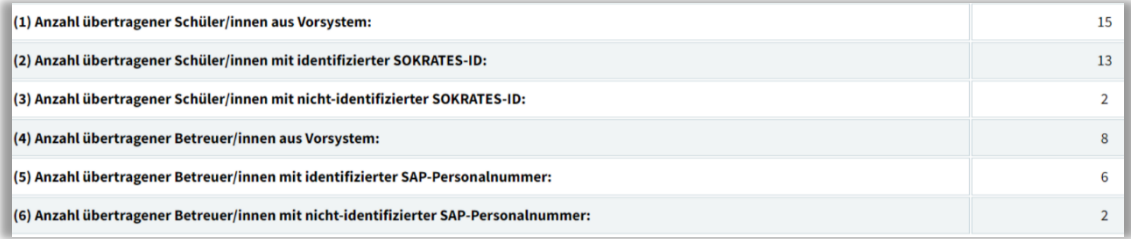

#### **Erklärung der Statistik**:

- **(1)** Anzahl übertragener Schüler/innen, welchen ein offenes Thema zugewiesen ist
- **(2)** Anzahl übertragener Schüler/innen mit identifizierter SOKRATES-ID > die Schülerkennzahl
- **(3)** Anzahl übertragener Schüler/innen mit nicht-identifizierter SOKRATES-ID **diese muss manuell durch Sie nachgepflegt werden.** Sie finden diese am besten über eine Dynamische Suche der Kategorie Standard in SOKRATES
- **(4)** Anzahl übertragener Betreuer/innen aus Vorsystem, welche einem offenen Thema zugewiesen sind
- **(5)** Anzahl übertragener Betreuer/innen mit identifizierter SAP-Personalnummer

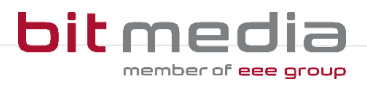

**(6)** Anzahl übertragener Betreuer/innen mit nicht-identifizierter SAP-Personalnummer – **diese muss manuell durch Sie nachgepflegt werden.**

Die leerstehenden Felder der nicht-identifizierten Personen werden wie folgt angezeigt:

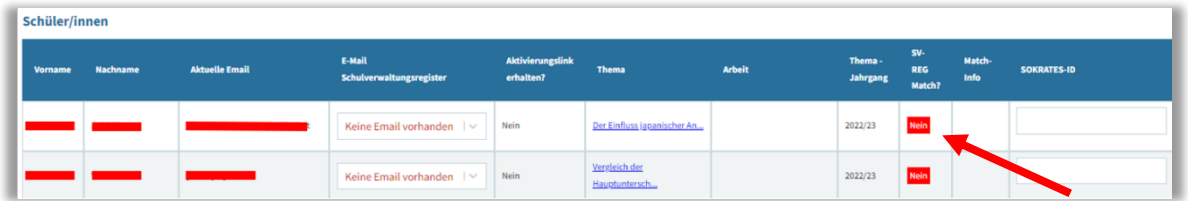

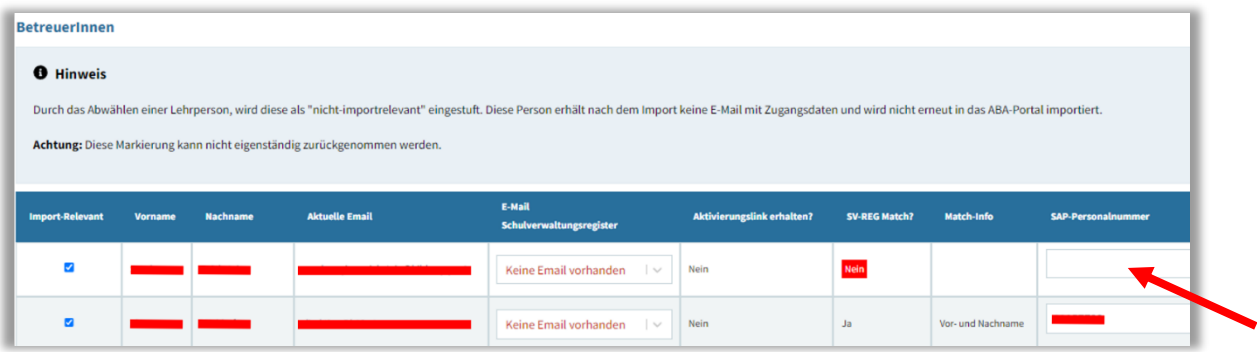

#### **Feld "E-Mail-Schulverwaltungsregister":**

- Dieses Feld gibt die E-Mail-Adresse an, welche bei diesem Schüler / dieser Schülerin im Schulverwaltungsregister hinterlegt ist.
- Sie ist die sogenannte "führende" E-Mail-Adresse. Dies bedeutet, dass diese E-Mail-Adresse beim Datensatz im ABA-Portal eingetragen wird und ggfs. die bestehende E-Mail-Adresse überschreibt.
- Ist hier keine E-Mail-Adresse vorhanden, sollte geprüft werden, ob eine E-Mail-Adresse bei dieser Person im SOKRATES hinterlegt ist.

#### **Feld "Aktivierungslink erhalten":**

- Dieses Feld zeigt an, ob der/die Schüler/in oder Lehrperson bereits eine E-Mail mit Aktivierungslink erhalten hat.
- Grundsätzlich erhalten alle Personen eine E-Mail mit dem Aktivierungslink, wenn sie entweder zum ersten Mal in das System geladen wurden oder sich die E-Mail-Adresse ändert.

#### **Feld "SV-Reg Match"?**

• Dieses Feld gibt an, ob der Datensatz im Schulverwaltungsregister gefunden werden konnte. Ist dies der Fall, kann automatisiert die SORKATES-ID oder SAP-Personalnummer hinterlegt werden.

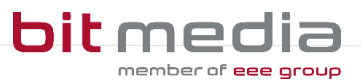

• Bei den Datensätzen, welche nicht im Schulverwaltungsregister identifiziert werden konnten und zudem keine SOKRATES-ID oder SAP-Personalnummer im Vorsystem eingetragen hatten, muss manuell die SORKRATES-ID eingetragen werden.

#### **Feld "Match-Info"**

• Dieses Feld gibt Auskunft, anhand welches Kriteriums eine automatisierte Identifizierung durch das Schulverwaltungsregister stattgefunden hat

#### **Feld "SOKRATES-ID" bzw. "SAP-Personalnummer"**

- Dieses Feld entspricht der SOKRATES-ID (Schülerkennzahl in SOKRATES) des zu importierenden Schüler-Datensatzes.
- Ist dieses Feld leer, muss es durch Sie als VSD eingetragen werden.

#### **HINWEIS:**

Für die SOKRATES ID verwenden Sie bitte die Dynamische Suche in der Kategorie Standard im SOKRATES. Sollten Sie nicht mit der SOKRATES Betreuer Ihrer Schule sein, wenden Sie sich bitte an diesen.

Falls Sie eine Schule sind, welche nicht im Schulverwaltungssystem SOKRATES die Schuldaten verwaltet, verfügen Ihre Schüler/innen nicht über eine SOKRATES-ID.

In diesem Fall fügen Sie im Feld SOKRATES ID einen Wert ein, welcher aus Ihrer Schulkennzahl + laufender Nummer besteht. (Beispiel: 101016\_12345)

#### • Abschließend auf **Daten übernehmen (Button am Ende der Seite)** klicken **HINWEIS:**

Dadurch erhalten im Anschluss alle Schüler/innen und Betreuer/innen eine E-Mail mit dem Aktivierungslink.

### <span id="page-8-0"></span>3.2 Userimport und Datenaktualisierung

Nach dem erfolgreichen Datenübertrag der offenen Themen aus dem Vorsystem, können nun alle Schüler/innen des aktuellen Schuljahres in Ihre Schule importiert werden. Hierzu aktualisieren Sie bitte die Seite (F5) und klicken auf **Userimport und Datenaktualisierung**.

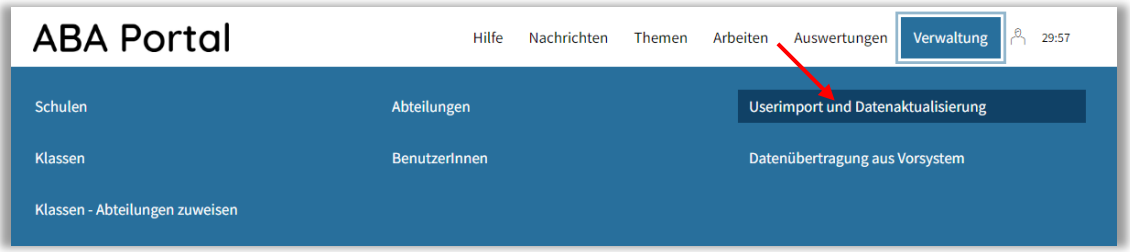

Schüler/innen und Lehrpersonen müssen getrennt voneinander importiert und aktualisiert werden.

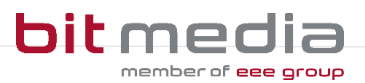

#### <span id="page-9-0"></span>3.2.1 Schüler/innen: Import und Datenaktualisierung

Beim Menüpunkt **Schüler/innen: Import & Datenaktualisierung** werden alle Schulstufen angezeigt, welche es an Ihrer Schule gibt. Sie wählen die benötigte Schulstufe aus und können anschließend eine oder mehreren Klassen wählen und ihre Auswahl importieren.

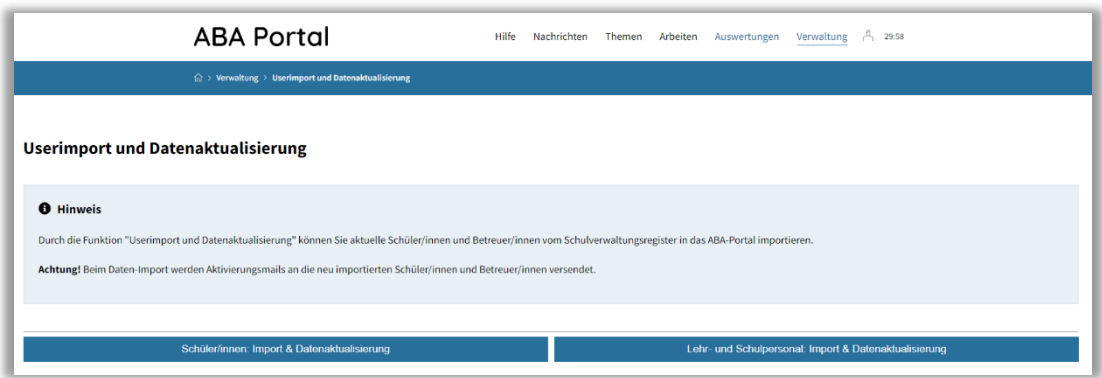

#### **HINWEIS:**

Bisher war es möglich, mittels Datenabgleich aus dem Schulverwaltungsregister (SV-REG) die Schüler/innen ganzer Schulstufen in das ABA-Portal zu übernehmen. Mit dem Update vom 10.04.2024 ist bei Auswahl einer bestimmten Schulstufe und auch eine gezielte Selektion von Klassen und Schüler/innen möglich.

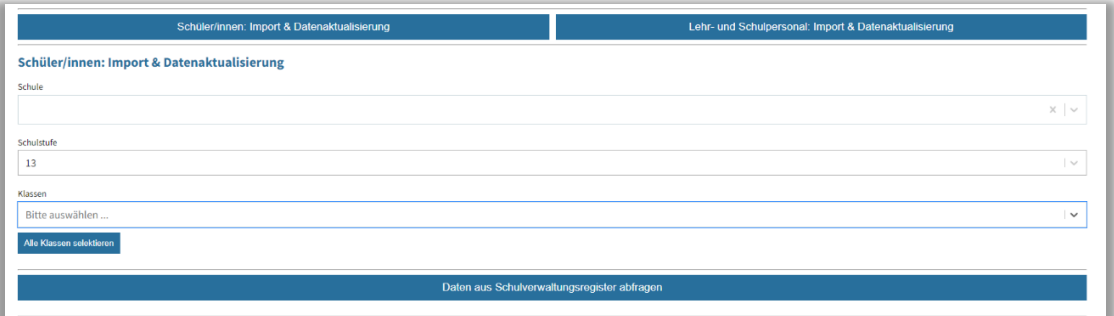

• Für die Anzeige der Schüler/innen klicken Sie auf **Daten aus Schulverwaltungsregister** abfragen.

#### **HINWEIS:**

Die im Feld "E-Mail-Adresse Schulverwaltungsregister" hinterlegte E-Mail-Adresse, ist die führende E-Mail-Adresse, welche ab Datenaktualisierung beim Datensatz hinterlegt wird.

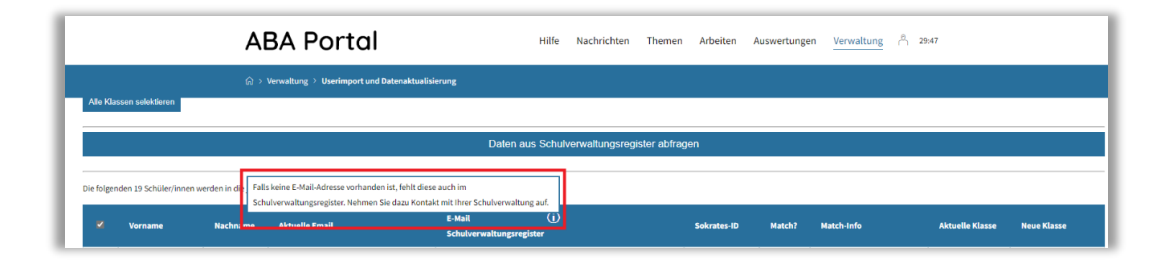

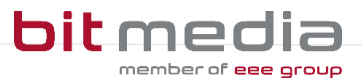

Klicken Sie auf **Änderungen wie angezeigt übernehmen**. Dadurch werden die Schüler/innen des aktuellen Schuljahres importiert und erhalten ebenfalls eine E-Mail mit dem Aktivierungslink zum ABA-Portal.

#### **HINWEIS:**

Fehlen bei Schüler/innen die E-Mailadressen, so fehlen diese auch im Schulverwaltungsregister. Wenden Sie sich in diesem Fall bitte an die für die Stammdatenpflege zuständige Verwaltungsperson Ihrer Schule.

#### <span id="page-10-0"></span>3.2.2 Datenpflege in SOKRATES

In SOKRATES wird die E-Mailadresse der Schülerin / des Schülers gepflegt. Diese ist in der Adressart Eigen oder Eigenberechtigt hinterlegt. Es können zwei E-Mailadressen hinterlegt werden, im Feld **Mailadresse** und **2. Mailadresse**. Beide stehen nach Synchronisation im ABA-Portal zur Auswahl.

Für die manuelle Datenpflege wählen Sie **Laufendes Schuljahr > SchülerInnendatenpflege > Adressen pflegen**

- Für Schüler/innen welche das 18. Lebensjahr noch nicht vollendet haben:
	- o Adressart "Eigen": die E-Mailadresse im Feld Mailadresse ergänzen oder ändern

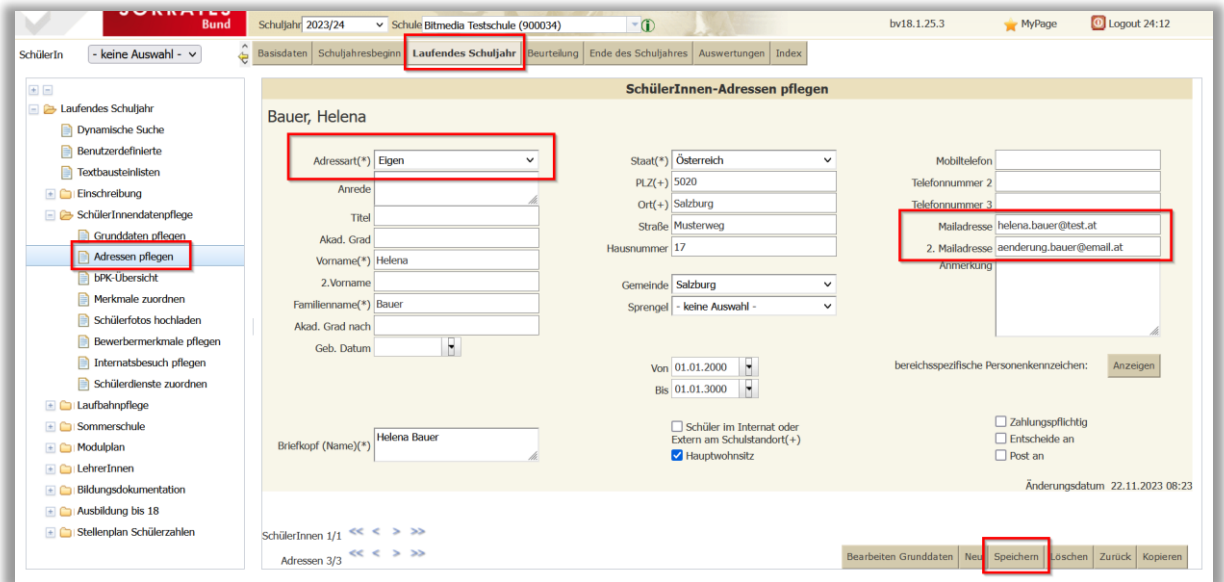

o Abschließend **Speichern**

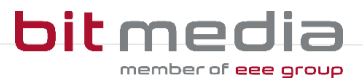

- Für Schüler/innen welche bereits das 18. Lebensjahr vollendet haben:
	- o Adressart "Eigenberechtigt": die E-Mailadresse im Feld Mailadresse ergänzen oder ändern

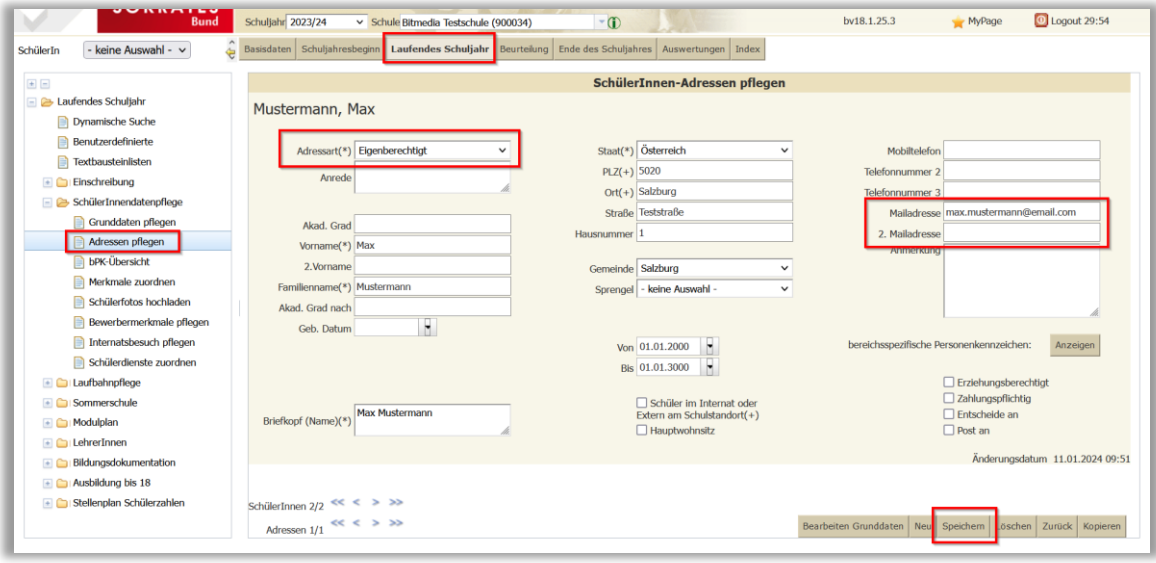

o Abschließend **Speichern**

#### **HINWEIS:**

In SOKRATES gibt es in der Dynamischen Suche, Kategorie Schnittstellen eine Importdatei, um die Mailadressen in einer Massenaktion zu aktualisieren. **Achtung:** diese Importdatei führt ein Update auf alle Felder durch und überschreibt diese.

Die Synchronisation der Daten wie die E-Mailadressen an das Schulverwaltungsregister, erfolgt immer erst über Nacht! Wenn also eine Änderung vorgenommen wurde, ist diese erst am nächsten Tag im ABA-Portal sichtbar!

### <span id="page-11-0"></span>3.3 Änderung von Personen zugewiesener Themenstellungen

Es besteht die Möglichkeit Schüler/innen bei Themen auszutauschen, falls diese neu verknüpft werden müssen.

Gehen Sie hierzu in den Reiter > **Thema** und wählen das zu bearbeitende Thema aus.

• Mit Klick auf das Thema öffnet sich die Detailansicht

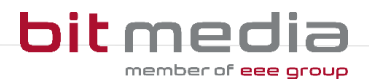

Mit Klick auf das Thema öffnet sich die Detailansicht.

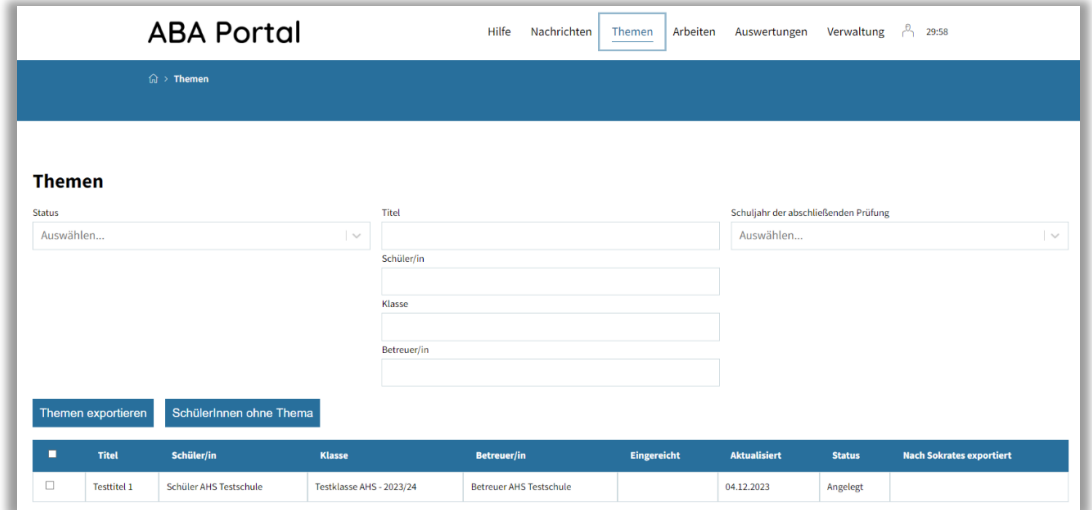

Folgende Personen können in der Detailansicht geändert werden:

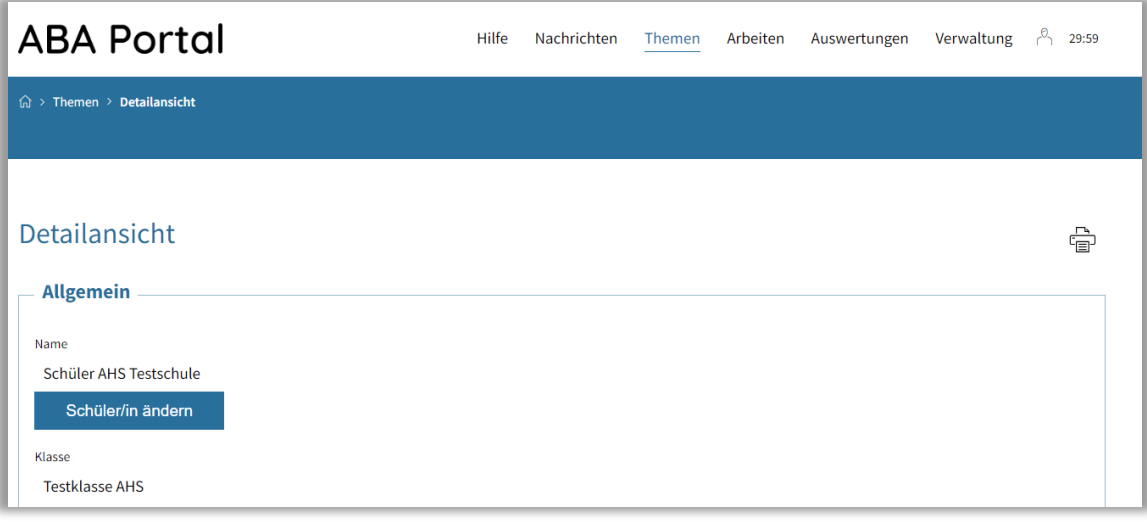

• der/die Schüler/in

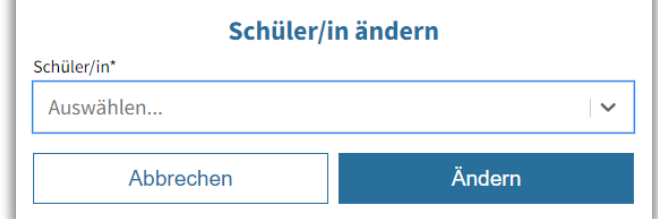

#### **HINWEIS:**

Beachten Sie, dass nur Schüler/innen, welche den Status "Aktiv" haben und keinem aktiven Thema hinzugefügt sind, ausgewählt werden können.

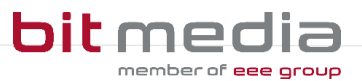

• der/die Betreuer/in:

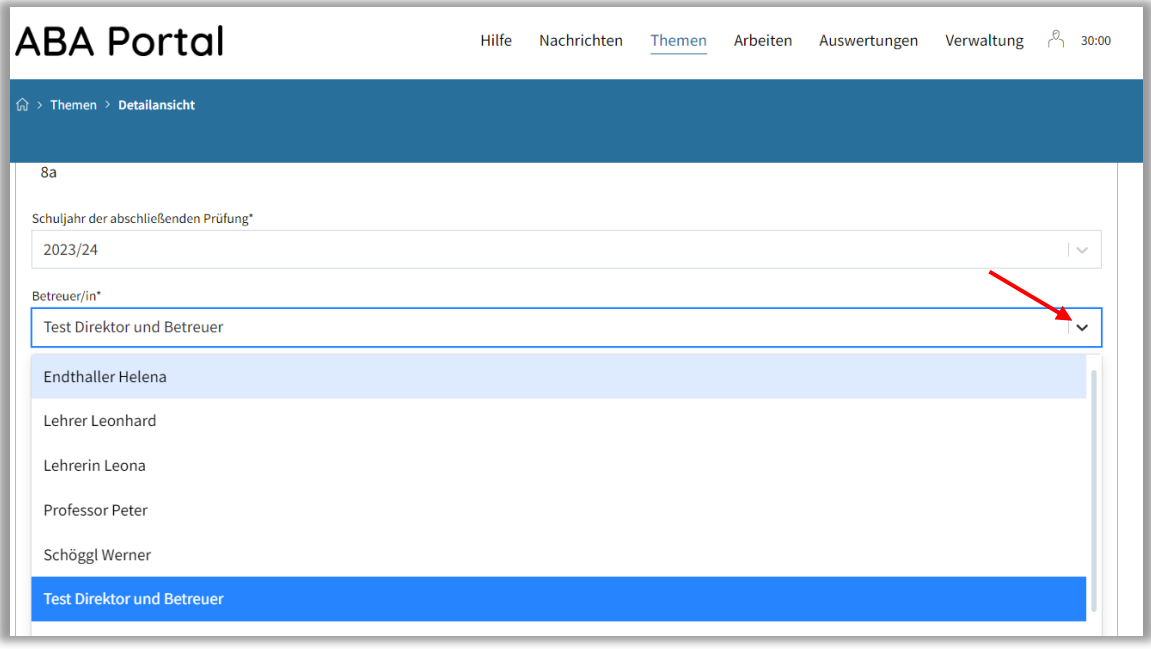

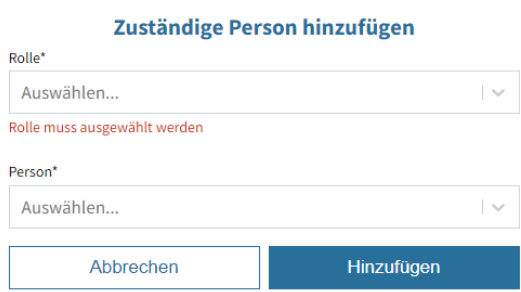

#### **HINWEIS:**

Beachten Sie, dass nur aktive Betreuer/innen ausgewählt werden können. (aktiv: Betreuer/in hat sich bereits im System angemeldet

### <span id="page-13-0"></span>3.4 Änderung des Titels nach Genehmigung

#### **Darf der Titel der VWA nach Genehmigung durch die Direktion noch geändert werden?**

Für den Fall, dass aus dem bereits **abgeschlossenen Einreichprozess** stammende Tippfehler, Rechtschreibfehler, grammatikalische Fehler und Fehler in der Zeichensetzung (keinesfalls inhaltliche Änderungen) im Titel der Arbeit korrigiert werden sollen, hat die **VSD auf Anordnung der Direktion** die technische Möglichkeit, Korrekturen vorzunehmen.

#### **HINWEIS:**

Die vorgenommenen Änderungen sind im Kommentarfeld zu dokumentieren.

Wurde der Titel bereits in die digitale Schülerverwaltung SOKRATES übernommen, so muss der entsprechende Eintrag auch dort korrigiert werden.

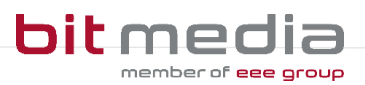

### <span id="page-14-0"></span>3.5 Arbeit zurücksetzen

Sie können die Arbeit einer Schülerin / eines Schülers, nachdem diese eingereicht wurde, in der Detailansicht zurücksetzen. Dazu die Schaltfläche "Arbeit zurücksetzen" am Ende der Detailansicht nutzen:

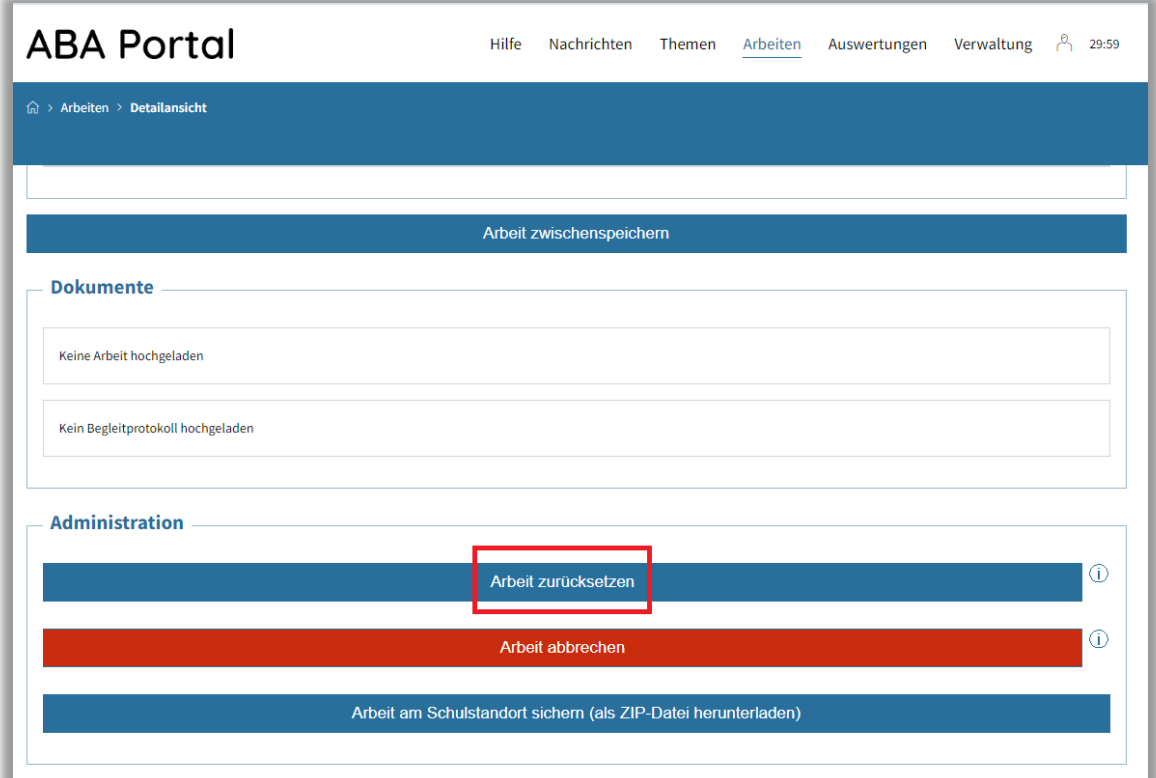

Damit wird die Arbeit für den/die Schüler/in auf den Status "erstellt" zurückgesetzt. Der/die Schüler/in muss somit den Einreichungsprozess der Arbeit erneut durchlaufen.

#### **HINWEIS:**

Sobald eine Arbeit zur Präsentation freigegeben wurde, kann diese **NICHT** mehr zurückgesetzt werden.

Die Freigabe zur Präsentation ist möglich, sobald die Arbeit eingereicht, plagiatsgescannt und als plagiatsgeprüft markiert wurde.

### <span id="page-14-1"></span>3.6 Spezialfall: Schüler wechselt/beendet vorzeitig Schule

Wenn ein Schüler die Schule wechselt oder die Schule vorzeitig beendet ist die Arbeit, falls vorhanden, abzubrechen und/oder das Thema zu archivieren. Der Benutzer des Schülers ist über die Benutzerverwaltung auch zu archivieren.

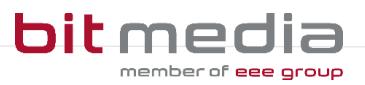

## <span id="page-15-0"></span>**4 Klassen anlegen**

Die Anlage von Klassen im ABA-Portal erfolgt direkt durch die Synchronisation mit dem Schulverwaltungsregister.

Sie können die an Ihrer Schule vorhandenen Klassen, unter **Verwaltung** > **Klassen** einsehen.

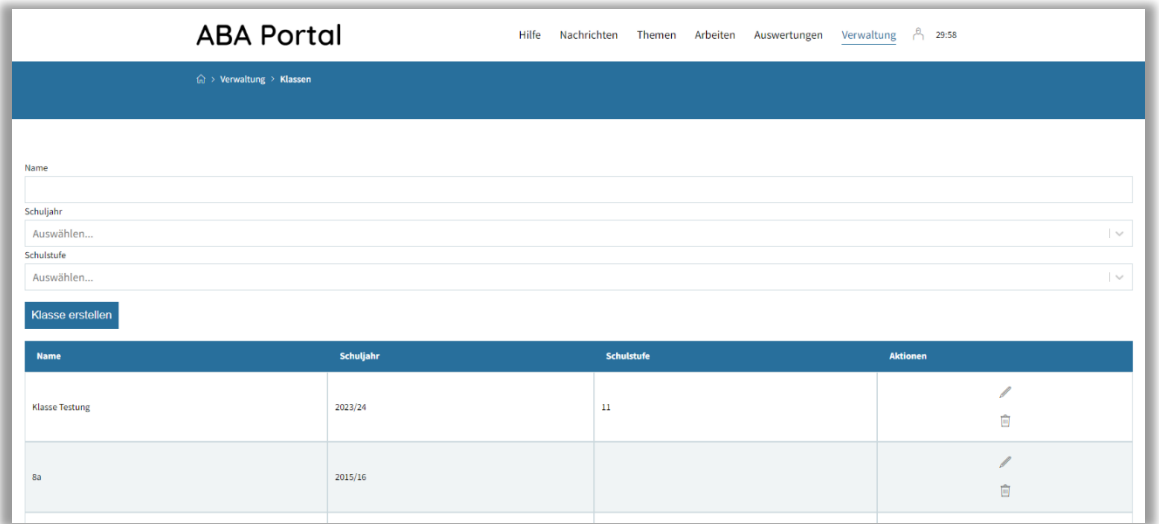

Falls Klassen Ihrer Schule in dieser Liste fehlen, sollte die Synchronisation mit dem Schulverwaltungsregister angestoßen werden.

### <span id="page-15-1"></span>4.1 Zuweisung der Klassenvorständin / des Klassenvorstands

Den Klassen wird im nächsten Schritt die Klassenvorständin /der Klassenvorstand zugewiesen. Über die **Bearbeiten-Aktion (Bleistift)** neben der jeweiligen Klasse erfolgt die Zuweisung.

Jeder Person im System können mehrere Rollen zugewiesen werden. Dies führen Sie in der Verwaltung durch. Sie können einer Person die Rolle Klassenvorstand/Klassenvorständin zusätzlich zuweisen oder eine neue Person mit der Rolle anlegen.

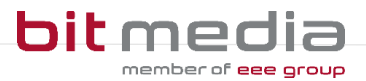

• Neue Rolle

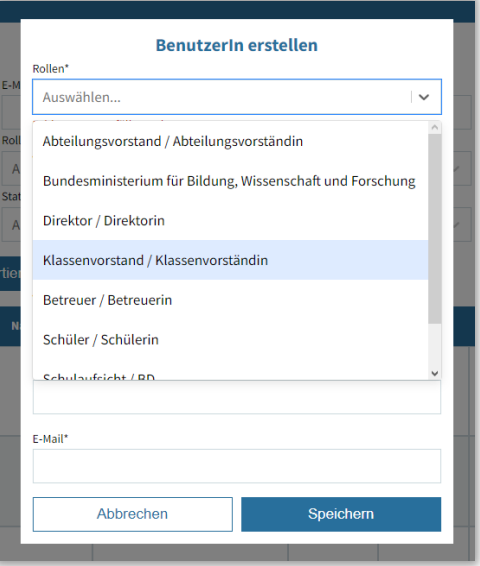

• Einer bestehenden Person eine weitere Rolle zuweisen

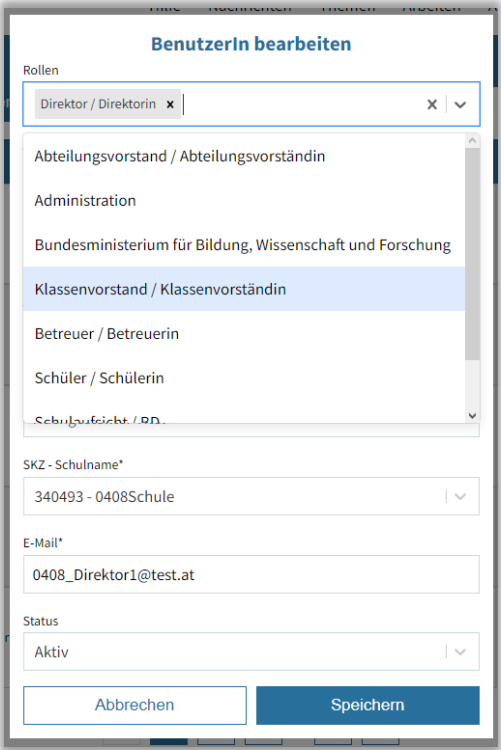

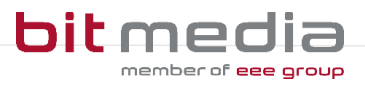

### <span id="page-17-0"></span>4.2 Neue Klassen anlegen

In Ausnahmefällen (z.B. bei Auslandsschulen, etc.) kann es sein, dass Klassen manuell angelegt werden müssen.

Wählen Sie **Verwaltung > Klassen > Klasse erstellen**

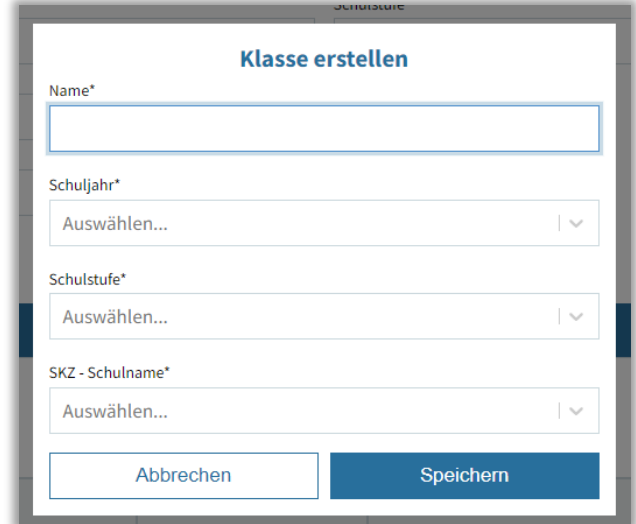

- Alle Pflichtfelder befüllen
- Abschließend **Speichern**

# <span id="page-17-1"></span>**5 Manuelles Anlegen von Benutzer/innen – in Ausnahmefällen**

#### **Alle Schüler/innen sollen stets via Synchronisation in das ABA-Portal gelangen!**

Ausschließlich in Ausnahmefällen ist es notwendig, Benutzer/innen manuell im System anzulegen. (Bitte klären Sie dies jedoch mit Ihrer zuständigen Bildungsdirektion bzw. dem Support vorher ab.)

#### **HINWEIS:**

Für die SOKRATES ID verwenden Sie bitte die Dynamische Suche in der Kategorie Standard im SOKRATES. Sollten Sie nicht mit der SOKRATES Betreuer Ihrer Schule sein, wenden Sie sich bitte an diesen.

Falls Sie eine Schule sind, welche nicht im Schulverwaltungssystem SOKRATES die Schuldaten verwaltet, verfügen Ihre Schüler/innen nicht über eine SOKRATES-ID.

In diesem Fall fügen Sie im Feld SOKRATES ID einen Wert ein, welcher aus Ihrer Schulkennzahl + laufender Nummer besteht. (Beispiel: 101016\_12345)

Es ist für jede Person PRO SCHULE eine E-Mailadresse zu nutzen. Es ist somit nicht möglich eine E-Mailadresse für mehrere Schulen gleichzeitig zu nutzen!

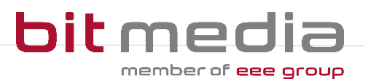

### <span id="page-18-0"></span>5.1 Benutzeranlage manuell - Vorgehensweise

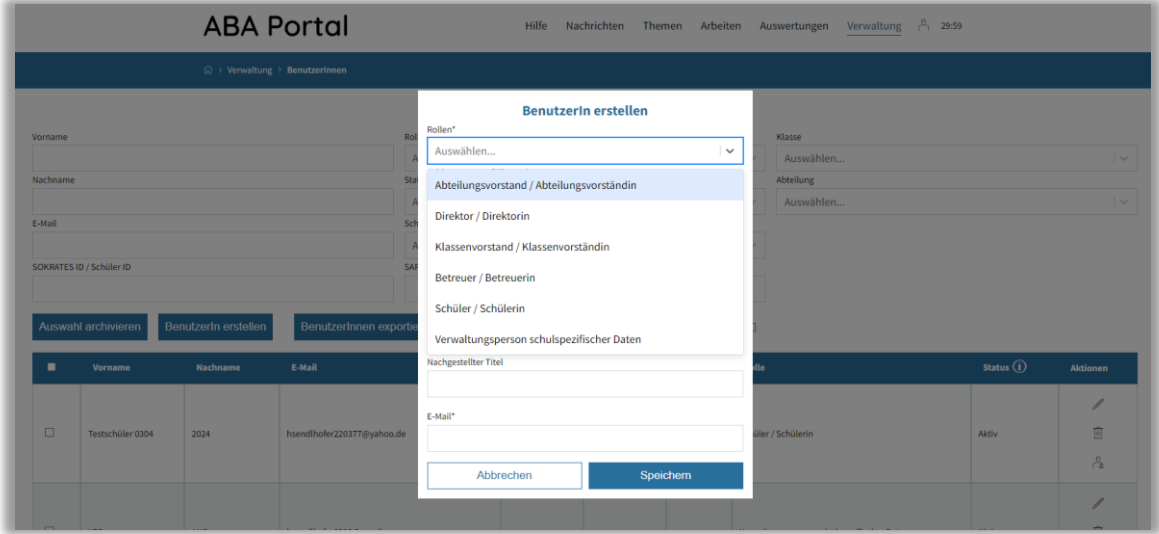

Wählen Sie **Verwaltung > BenutzerInnen > Benutzer/In erstellen**

Von Ihnen angelegte Benutzer/innen erhalten eine E-Mail mit der Möglichkeit, über den Aktivierungslink ein Passwort zu setzen.

Guten Tag Direktor Stellvertreter Schule, für den Benutzer stellvertreter@schule.at wurde ein Account im Portal für abschließende Arbeiten erstellt. Klicken Sie hier um den Account zu aktivieren. Ihr Portal für Abschließende Arbeiten (ABA-Portal) Link zum Portal: https://aba-test.bildung.gv.at

#### <span id="page-18-1"></span>5.1.1 SAP-Personalnummer ist bereits in Verwendung

Wenn die SAP-Personalnummer bereits in Verwendung ist (weil z.B. Benutzer/innen auch an einer anderen Schule tätig ist) muss die SAP-Nummer folgendermaßen eingegeben werden.

#### **SKZ\_SAP-Personalnummer**

#### **Beispiel:**

Die Schulkennzahl der Schule ist 123456 und die SAP-Nummer der Benutzerin / des Benutzers ist 78978978. Dann ist in dem Feld der SAP-Nummer **123456\_78978978** einzutragen.

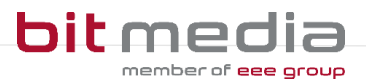

### <span id="page-19-0"></span>5.2 Zugangsdaten zurücksetzen

Zugangsdaten neu ausstellen:

#### Wählen Sie **Verwaltung > Benutzer/Innen**

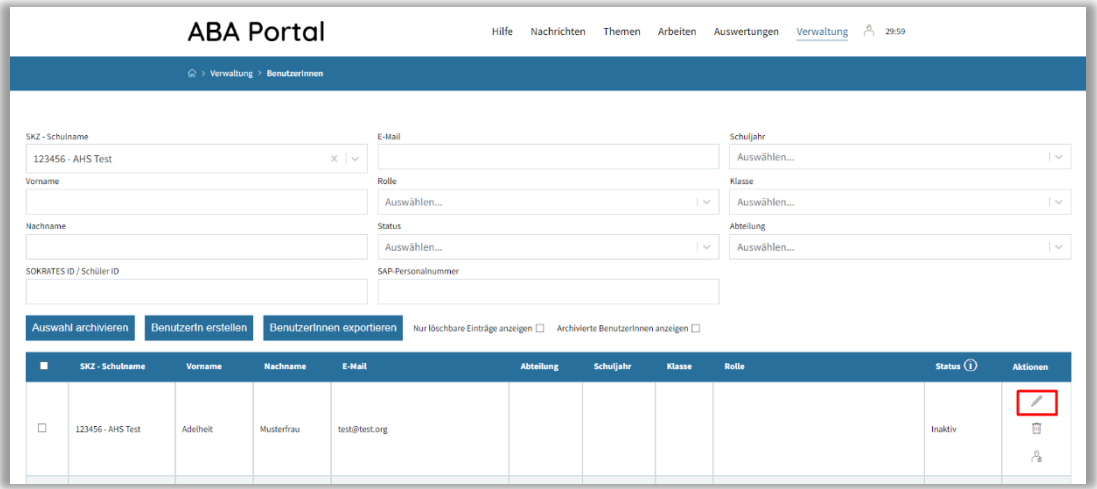

- Bearbeiten-Aktionen ist **der Bleistift** am Ende der Datenzeile.
- Tragen Sie die gewünschte Änderung ein

Zum Beispiel unter "E-Mail" eine neue E-Mail-Adresse hinterlegen. Sobald die Änderung gespeichert oder "Aktivierungslink erneut aussenden" gedrückt wurde, erhält der/die Benutzer/in eine E-Mail mit einem Link, um ein Passwort zu setzen.

### <span id="page-19-1"></span>5.3 Benutzer anpassen

Wählen Sie **Verwaltung > Benutzer/Innen**

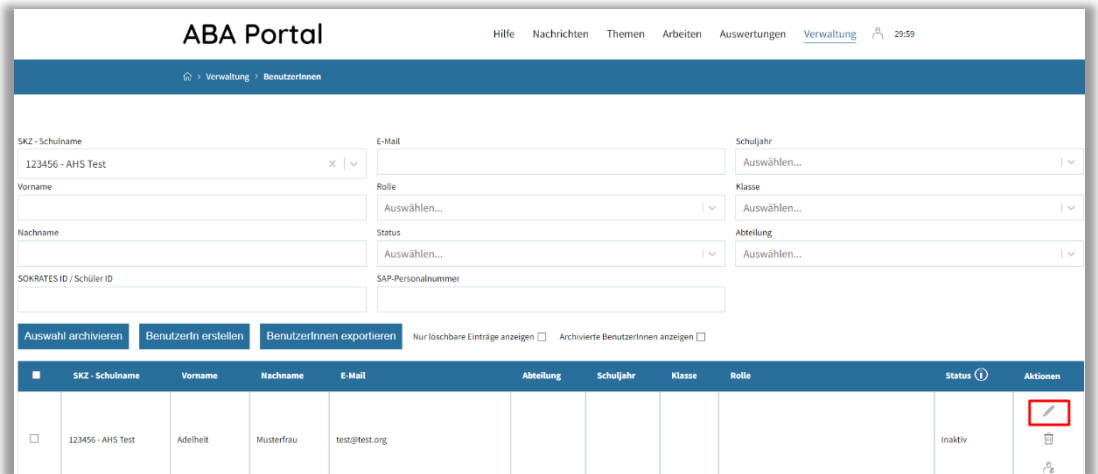

- Bearbeiten-Aktionen ist **der Bleistift** am Ende der Datenzeile.
- Tragen Sie die gewünschte Änderung ein
- **Speichern**

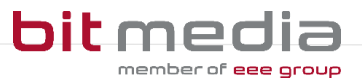

**HINWEIS:**

VSDs können Daten an allen Benutzern ändern, auch an VSDs!

### <span id="page-20-0"></span>5.4 Benutzer/innen archivieren

Ausgeschiedene Benutzer/innen (Schüler/innen nach Abschluss der Arbeit, ausgeschiedenes Lehrpersonal) sollen, um Übersichtlichkeit zu bewahren, regelmäßig archiviert werden.

Wählen Sie **Verwaltung > BenutzerInnen**.

#### **HINWEIS:**

unter folgenden Voraussetzungen können Benutzer/innen archiviert werden:

- Keine Zuweisung eines Themas und/oder einer Arbeit
- Zuweisung zu einem Thema, welches bereits den Status "vom Direktor genehmigt" hat UND die Arbeit bereits abgeschlossen (oder z.B. archiviert) wurde

Davon ausgenommen sind Benutzer mit der Rolle Direktor/in

In der Übersicht wählen Sie die zu archivierenden Benutzer/innen links aus und klicken auf **Auswahl archivieren**.

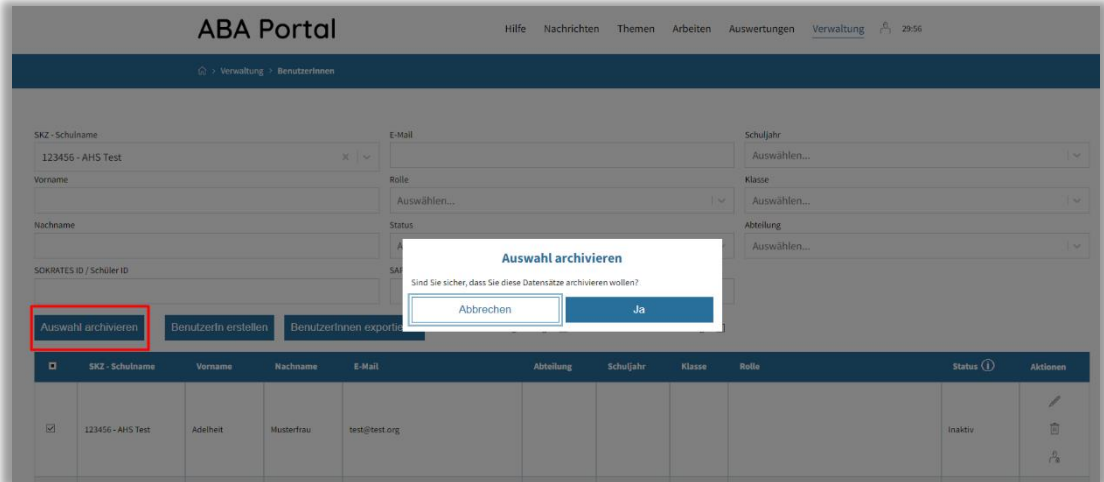

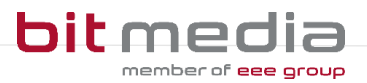

### <span id="page-21-0"></span>5.5 Auswertungen, Exporte und Listen

Es können alle Listen und Benutzer- bzw. Themenübersichten gefiltert (oberer Filterbereich in jeder Maske) und exportiert werden.

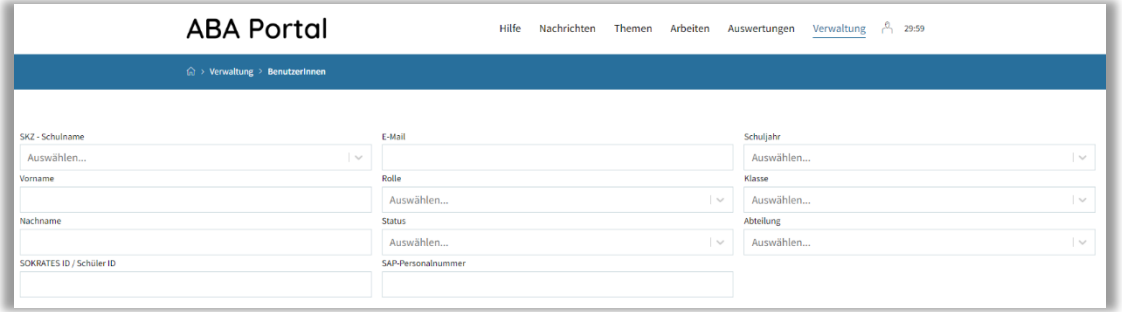

Unter Auswertungen stehen zusätzlich verschiedene vorgefertigte Auswertungen sowie der SOKRATES-Themenexport und der Export der Abstracts zur Verfügung.

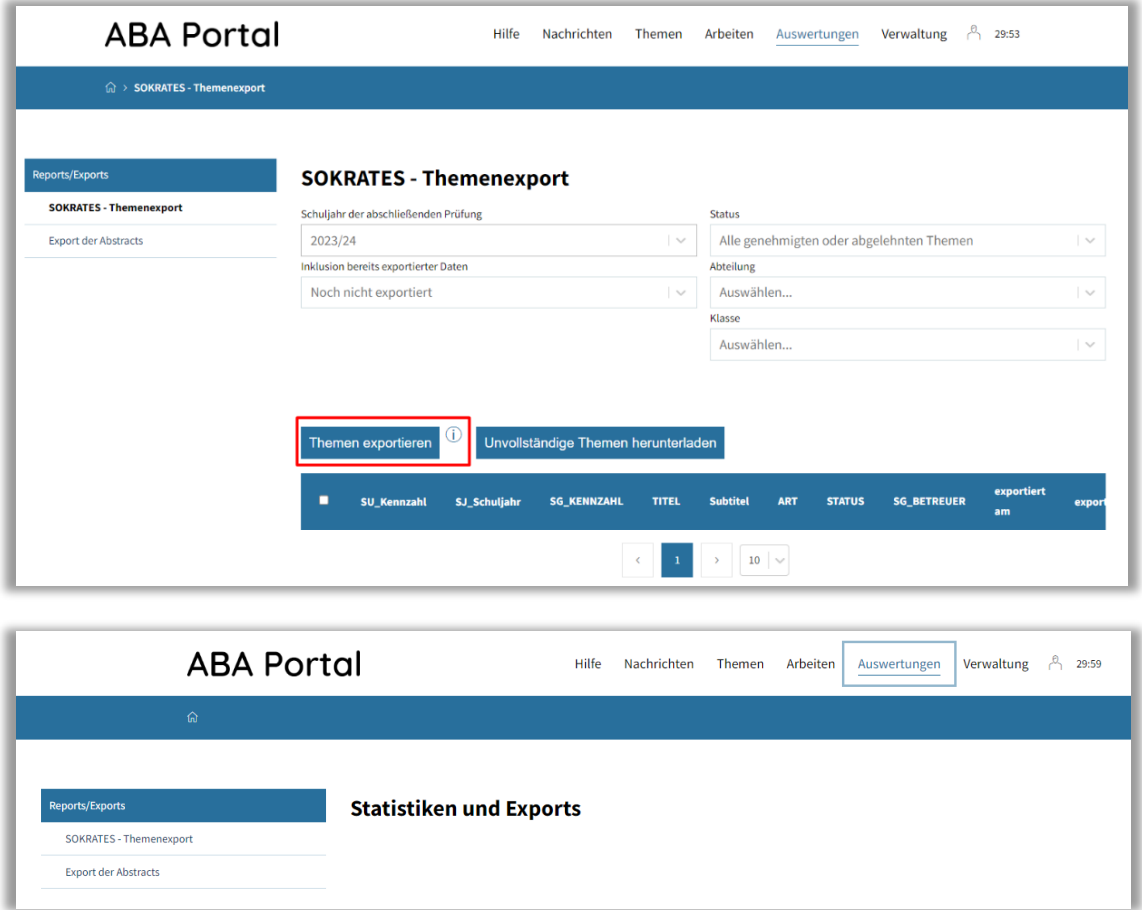

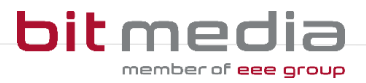

### <span id="page-22-0"></span>5.6 Themen zurücksetzen

Als VSD können Sie eingereichte Themen zurücksetzen.

- Navigieren Sie hierzu in das Menü **Themen**
- Wählen das Thema aus, welches zurückgesetzt werden soll
- In der Detailansicht finden Sie die Funktion **Thema zurücksetzen**

Durch das Zurücksetzen werden die zum Thema hochgeladenen Dateien gelöscht, und der Status des Themas wird auf **Thema angelegt** zurückgesetzt. Dadurch können bzw. müssen Schüler/innen den Einreichprozess nochmals ausführen.

### <span id="page-22-1"></span>5.7 Bewertung der Arbeit

Die Arbeiten werden durch die Betreuer/innen mittels "Als Plagiatsgeprüft markieren" gekennzeichnet und zur Präsentation freigegeben.

#### **HINWEIS:**

Sollte die Schülerin / der Schüler versehentlich ein falsches Dokument hochgeladen haben, die Plagiatsprüfung einen Fehler zurückliefern, kann der Upload der VWA und des Begleitprotokolls zurückgesetzt werden.

**Kommt es hierbei zu Herausforderungen, wenden sich Betreuerinnen und Betreuer an den VSD (= Verwaltungsperson schulspezifischer Daten) Ihrer Schule!**

Nach der Präsentation werden die Arbeiten durch Betreuerinnen und Betreuer bewertet:

- **Abgeschlossen**
	- Thema gilt als abgeschlossen und kann durch Schüler/in nicht mehr verändert werden
- **Nicht beurteilt**
	- Schüler/in muss ein neues Thema einreichen
- **Nicht genügend**
	- Schüler/in muss ein neues Thema einreichen

#### **HINWEIS:**

Wenn bei einer Arbeit die Beurteilung **Nicht beurteilt** (z.B. aufgrund eines Plagiats) oder nach Präsentation und Diskussion ein **Nicht Genügend** vergeben wird, kann der Betreuer/ die Betreuerin oder VSD in der Detailansicht den Status der Arbeit auf "nicht beurteilt" bzw. "negativ beurteilt" aktiv setzen.

Im Menüpunkt **"Meine Arbeit"** wird so für Schüler/innen eine Neueinreichung eines neuen Themas ermöglicht.

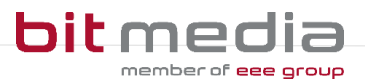

## <span id="page-23-0"></span>**6 Wichtige Informationen**

- Bitte merken Sie sich die E-Mail-Adresse, mit der Sie registriert wurden. **Ihr Benutzername = die E-Mail-Adresse**
- Bei der Eingabe der E-Mail-Adresse sind keine Umlaute & Sonderzeichen erlaubt

### <span id="page-23-1"></span>6.1 Neu

- Update vom 10.04.2024 mit dem Selektiven Lehre/innen und Schüler/innen Import wurde erfolgreich ausgeliefert. Weitere Informationen finden Sie auf der Homepage.
- VSDs können nun sich selbst bearbeiten und einen Benutzer mit Rolle VSD anlegen.
- Auf Wunsch wurden mit KW4 alle Benutzer, welche im ABA-Portal einer Klasse mit Schuljahr
	- o 2022/23 oder
	- o 2023/24 zugewiesen sind,
	- o Jene welche den Status "inaktiv" hatten wurden auf Status "aktiv" gesetzt

### <span id="page-23-2"></span>6.2 Technischer Support

#### **Der Helpdesk steht wie gewohnt für Sie zur Verfügung:**

- **Schriftlich via Mail** Mo-Fr: 07:30 bis 17:30
- **Zusätzlicher Telefonsupport in der Abgabezeit** Mo-Fr: 07:30 bis 17:30

#### **Kontaktdaten:**

- E-Mail: **support-aba@aba.bildung.gv.at**
- Telefon: **+43 664 851 3000**

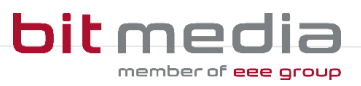

# <span id="page-24-0"></span>**7 Änderungsprotokoll**

Um thematische Weiterentwicklungen und Änderungen in der Anleitung nachvollziehbar zu kommunizieren, wird in den Anleitungen neben der Versionsnummer auf dem Deckblatt auch ein Änderungsprotokoll geführt.

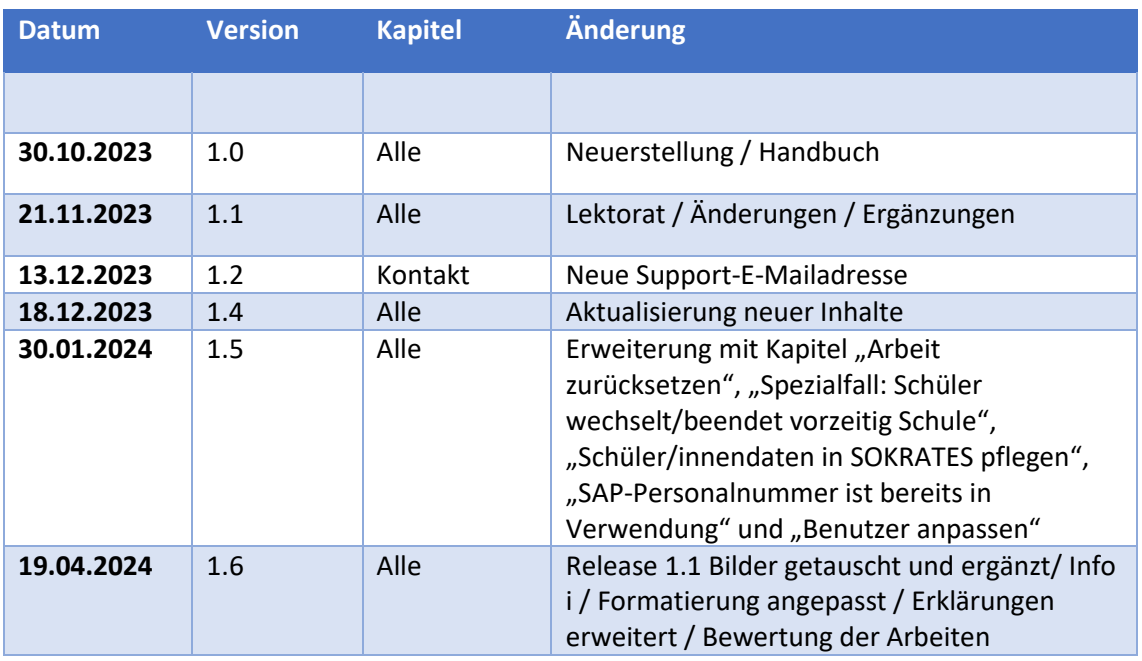